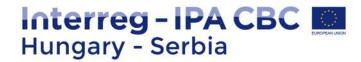

# REPORTING IN IMIS SYSTEM

BENEFICIARY SEMINAR 20 MARCH 2018 SUBOTICA, SERBIA

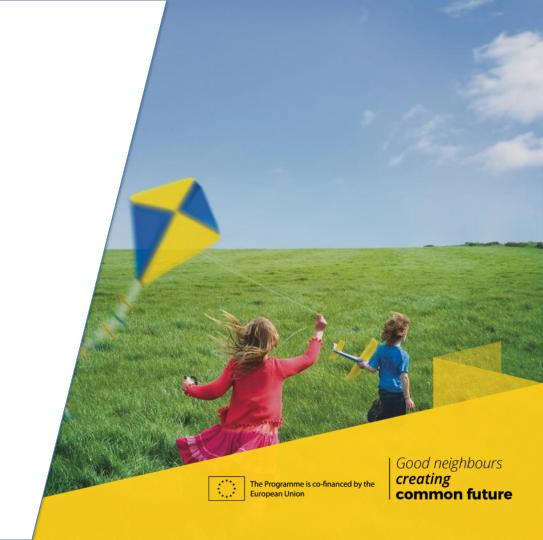

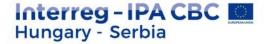

### CONTENT

- IMIS team
- ❖ Login to the IMIS 2014-2020
- Beneficiary report in IMIS 2014-2020
- HelpDesk

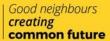

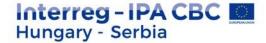

### **IMIS TEAM**

- Technical support for the FO users (Applicant, Beneficiaries, Lead Beneficiaries)
- Close cooperation with MA, JS and NA, FLC controllers
- Online Helpdesk system

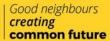

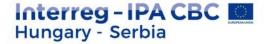

# IMIS 2014-2020 FUNCTIONALITY

- Online application modul
- Beneficiary level online reporting (both sides)
- Integrated control modul for both sides
- Communication module (automatic emails)
- New visual identity and technical solutions
- Time stamp, e-signatures

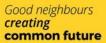

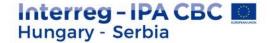

### **TECHNICAL REQUIREMENTS**

- Language of the system: English
- Operating system: using a desktop operating system is recommended (e.g. Microsoft Windows)
- Browser: Mozilla Firefox 46.0.1 and above, Google Chrome 50.0 and above, Internet Explorer 11.0 and above
- PDF reader (e.g.: Adobe Reader), Document management software (e.g.: Microsoft Office) to open .DOC files.
- Internet connection

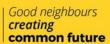

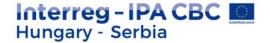

### INSTALLATION OF THE CERTIFICATE - 1.

- The FO reporting and signatory users will be created on the Back Office.
- The FO reporing user will receive automatically email from the system:
- Sender: noreply@imis2014-2020.eu
- Subject: IMIS 2014-2020 system Front Office Login information
- 🌣 check also your spam folder

#### Dear Sir or Madam,

Your account for the IMIS 2014-2020 system has been successfully created

For accessing the Front Office please download this link:

#### Download certificate

which contains your individual certificate to access the Front Office and a short guide for successful installation

For entering the Front Office please use the link below

#### Logii

- Username: HUSRB1602320106LBR01
- Password: 3fc77cdd31403f78
- Certificate password: 3fe674e9a4749076

#### Kind regards.

#### IMIS Office Team

#### imisoffice@szpi.hu

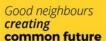

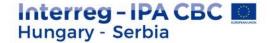

# INSTALLATION OF THE CERTIFICATE - 2.

download the certification (link is in the email)

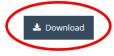

Description of installing the downloaded certificate

- install your certification according to the description
- login to the system

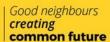

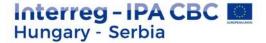

#### LOGIN TO THE FRONT OFFICE

- Select the certificate belongs to your user name
- Enter the Username and Password from the registration email

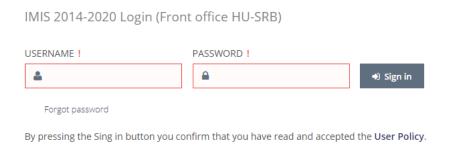

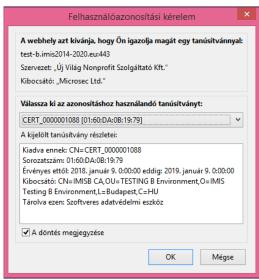

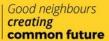

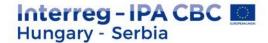

### POSSIBLE ERRORS DURING THE LOGIN - 1.

Not the right certificate was selected at the first step

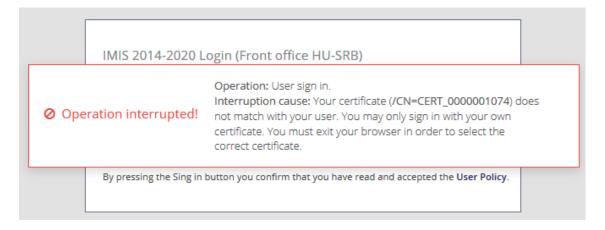

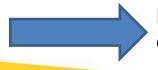

Restart your browser, and select the right certificate

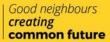

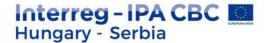

# POSSIBLE ERRORS DURING THE LOGIN - 2.

Not the right username was given

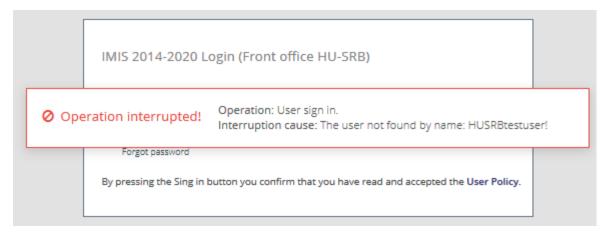

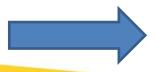

Check the registration email and your username again

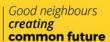

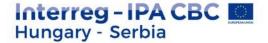

# POSSIBLE ERRORS DURING THE LOGIN - 3.

The FO user creation process has not finished yet

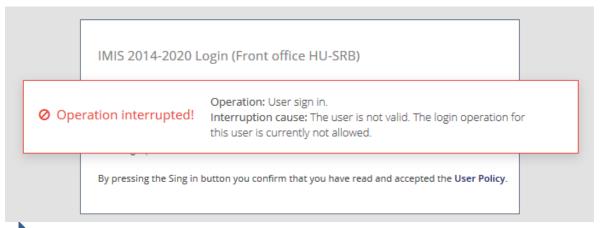

Please, wait 1 hour, then try it again. If it still exists, please contact the FLC

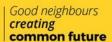

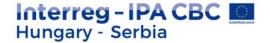

# POSSIBLE ERRORS DURING THE LOGIN - 4.

The user password is not correct/outdated.

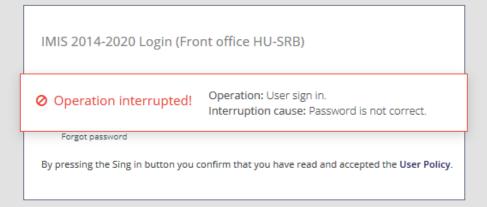

Please, try again, or click on the "Forgot password" button

- The temporary password in the registration email is valid for 2 hours

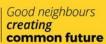

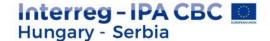

### FRONT OFFICE SCREENS

Here you can start a new beneficiary report (BR), or search for a previously submitted or started one

Here you can change your password and email address

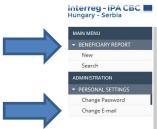

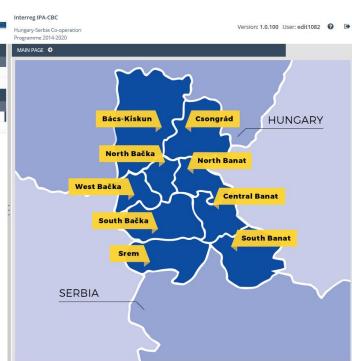

Here you can open the User manual

Here you can quit the system (after confirmation)

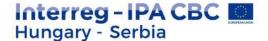

### FRONT OFFICE SCREENS

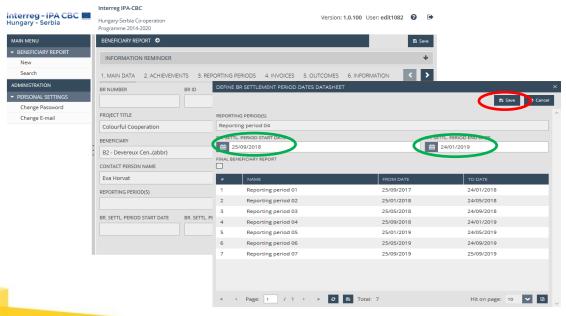

Main data – FO User manual 4.1

Here you can set up the BR reporting period

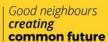

### Interreg - IPA CBC Hungary - Serbia

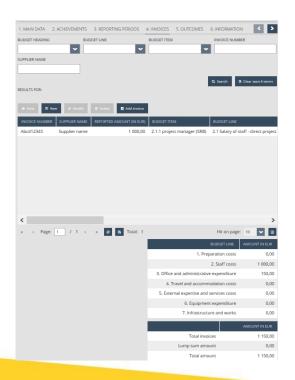

### FRONT OFFICE SCREENS

Invoices – FO User manual 4.4

- Flat rate will be automatically calculated based on the invoices
- Invoices can be added by clicking on "NEW" button
- ❖ If there was any invoices in the previous BRs which were not 100% accepted, they can be added by clicking on "Add invoice" button
- The system will automatically calculate the Total amount of the BR in the lower section of the table

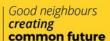

### Interreg - IPA CBC Hungary - Serbia

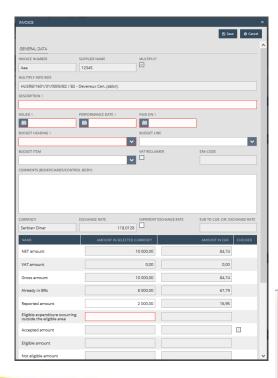

### FRONT OFFICE SCREENS

Invoices - Built-in counterchecks

- Multiply invoice: the same invoice number and supplier name
- Only the relevant Budget heading/line/item can be selected
- The system calculates the EUR amount automatically based on the monthly exchange rate
- The system checks if the reported amount is bigger then the remaining amount on the selected budget line

Operation interrupted!

Operation: Modify invoice Interruption cause: The reported amount on the Budget Line: [5.3.07 Performers] would be more than the planned amount on budget lines:

Budget Line: [5.3.07 Performers] has not enough remaining amount. Difference: [-95 200,00 EUR]

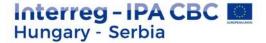

« < Page: 1 / 1 → » C 🖺 Total: 7

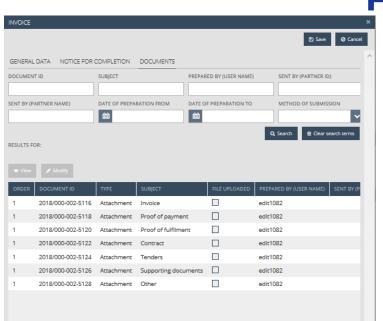

### FRONT OFFICE SCREENS

Invoices - Documents

- After saving the general data of the invoice the Documents tabsheet appears
- At least one document is obligatory to be uploaded to the Invoice folder
- The maximum upload file size is 30 MB but there is no restriction on the combined size of the documents.
- Compressed zip files can also be uploaded.

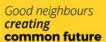

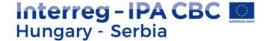

### FRONT OFFICE SCREENS

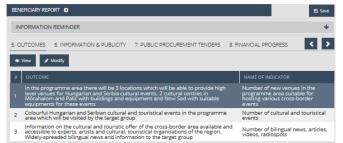

Outcomes – FO User manual 4.5

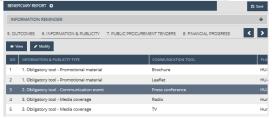

Information and publicity – FO User manual 4.6

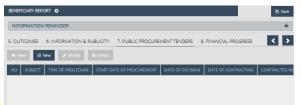

Public procurement tenders
– FO User manual 4.7

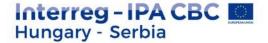

### FRONT OFFICE SCREENS

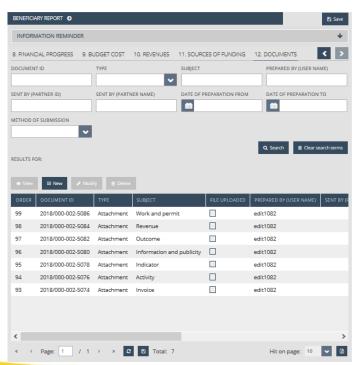

Documents - FO User manual 4.12

In this screen you can see the document folders of the beneficiary report. This is also the place where documents uploaded for invoices, activities etc. are summarised.

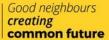

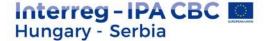

# PROCEDURE OF THE SUBMISSION - 1.

#### FO User manual 7

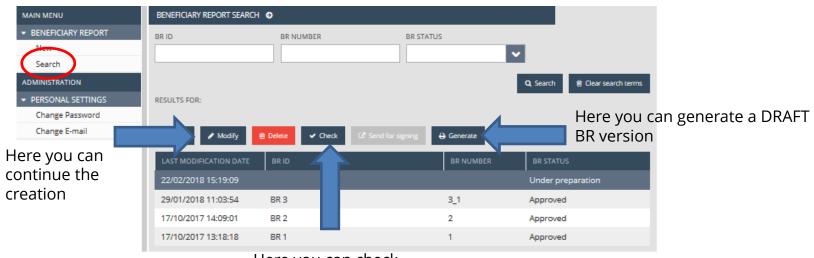

Here you can check the BR

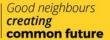

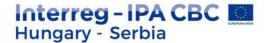

#### **CLICKING ON CHECK**

• **Check failed** – if the autocheck identifies errors in the beneficiary report, a popup window will appear with clear error messages. Click on the "Download the error list" button to open or download the error list in .DOC format, or click "Cancel" to close the popup window and continue editing the report. The report can only be submitted if all listed errors have been corrected.

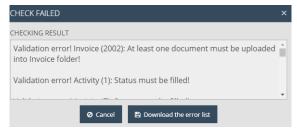

Check successful – if the autocheck finds no errors in the beneficiary report, the user will be notified in a
popup message about this and the user can submit the report

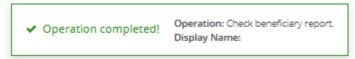

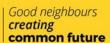

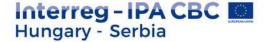

# PROCEDURE OF THE SUBMISSION - 2.

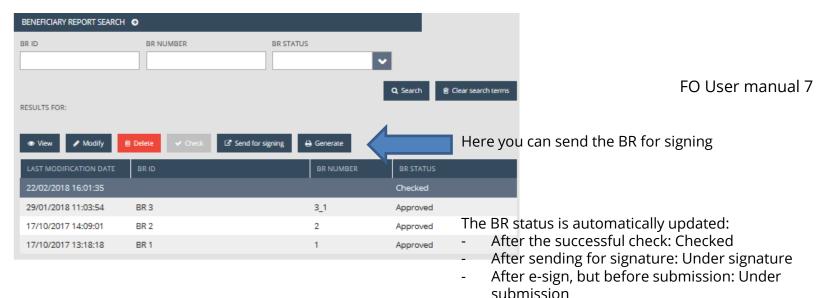

- After submission by the signatory user: Submitted
- If the FLC send completion letter: Need amendment

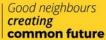

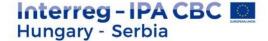

### PROCEDURE OF THE SUBMISSION - 3.

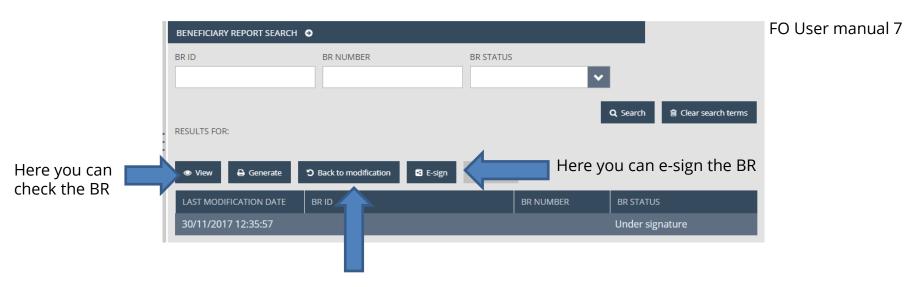

Here you can send back the BR to the recording user, if modification is needed

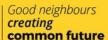

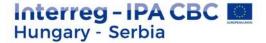

# PROCEDURE OF THE SUBMISSION - 4.

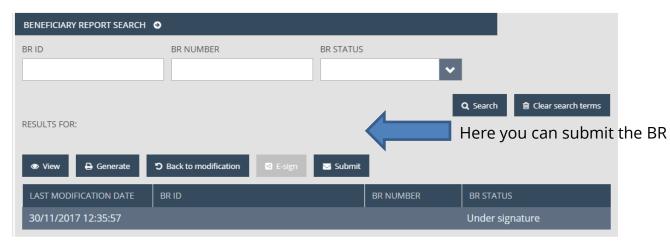

FO User manual 7

#### The BR status is automatically updated:

- After submission by the signatory user: Submitted
- If the FLC send completion letter: Need amendment
- After FLC approval: Approved
- After FLC rejection: Rejected

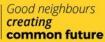

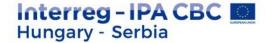

- The BR has Need amendment status
- At the invoice screen on the NOTICE FOR COMPLETION tabsheet every FLC comment will be visible
- The modification/submission procedure is the same like the original submission

### COMPLETION

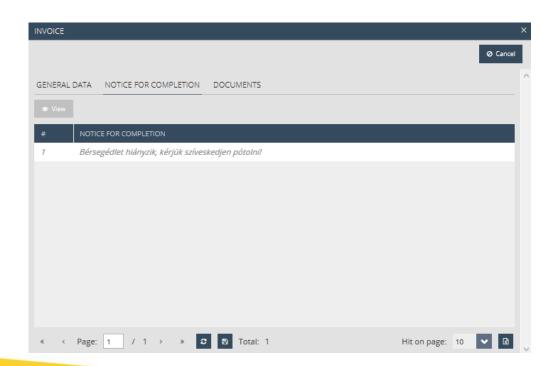

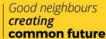

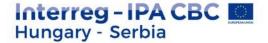

### IMIS OFFICE HELPDESK

❖ If you have technical question, don't hesitate to contact us: <a href="mailto:itoffice@szpi.hu">itoffice@szpi.hu</a>

To detect the problem, please provide a complete description of the problem, possibly by attaching a print screen. For easier identification please provide an Application Title / Project or Project Part ID respectively.

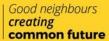

### Thank you for your attention!

Eszter Németh IMIS Office

imisoffice@szpi.hu

#### **Disclaimer:**

This presentation was produced with the financial assistance of the European Union. The content of the presentation is the sole responsibility of the Monitoring System Coordination Unit set up within the Széchenyi Program Office Nonprofit LLC and can under no circumstances be regarded as reflecting the position of the European Union.